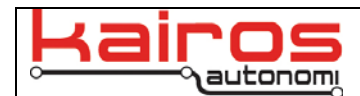

# **Cloning a P4S4 Computer Module**

#### **Introduction**

The computer of a Pronto4 Series 4 runs Windows XP. This is installed from a Symantec Ghost image.

### **Requirements**

- External monitor, keyboard and mouse connected to P111
- USB CD-ROM Drive (externally powered is preferred)
- BartPE CD-ROM
- USB thumb drive with P4S4Prepped-02.gho file
- The BartPE ISO file and P4S4Prepped-02.gho file can be obtained by emailing support@kairosautonomi.com and requesting a Dropbox invitation for the files.
- Windows XP license (can be obtained by emailing support@kairosautonomi.com)

## **Procedure**

- 1. If necessary, burn the BartPE.iso file to a CD-ROM.
- 2. Verify that the Pronto4 is powered off.
- 3. Connect the USB CD-ROM to P108.
- 4. Insert the BartPE CD-ROM into the USB CD-ROM drive.
- 5. Connect power to the USB CD-ROM.
- 6. Connect the USB thumb drive to P101 or P102.
- 7. Power on the Pronto4.
- 8. Verify that the system boots from the CD-ROM.

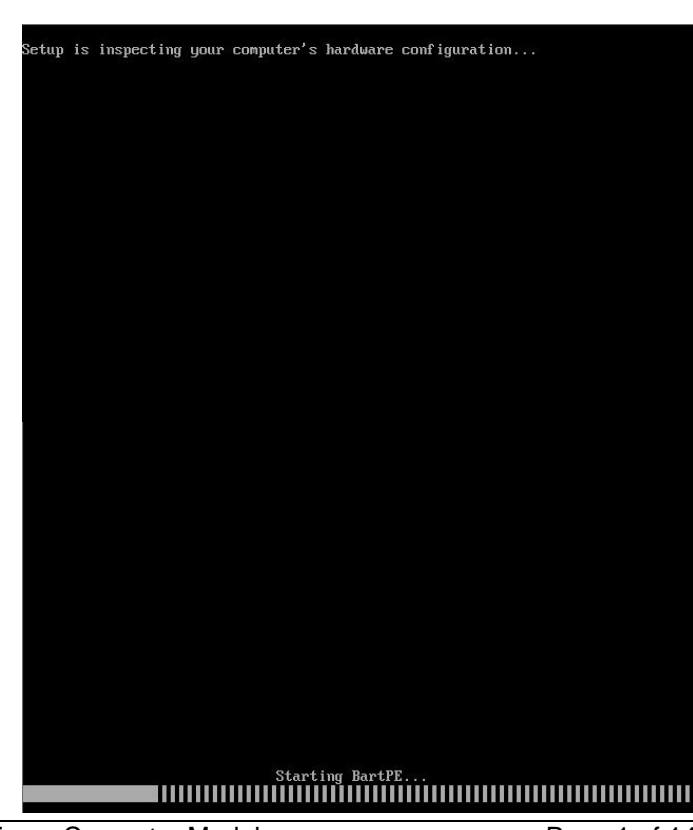

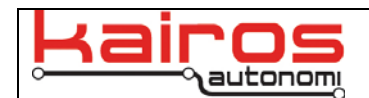

9. Once the Pronto4 boots, click the "No" button when prompted to start network support.

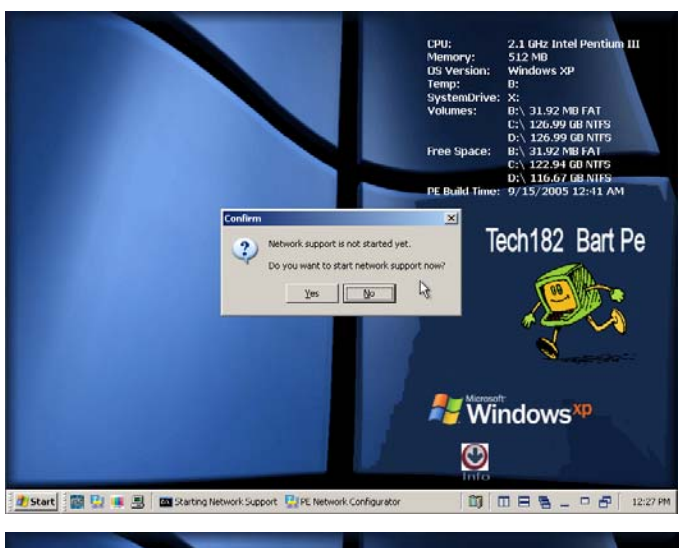

**BULLETIN** BUL-077

10. Navigate to Start->Programs->Backup and Restore->Ghost32

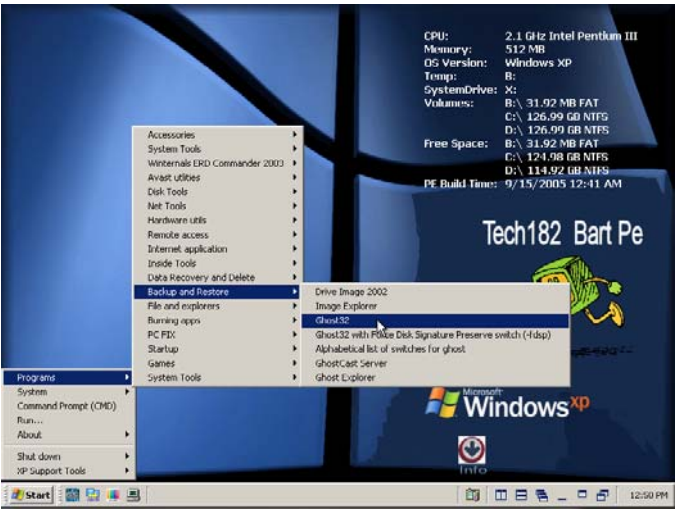

11. Once Ghost 8 launches, dismiss the "About Symantec Ghost" dialog, then click "OK".

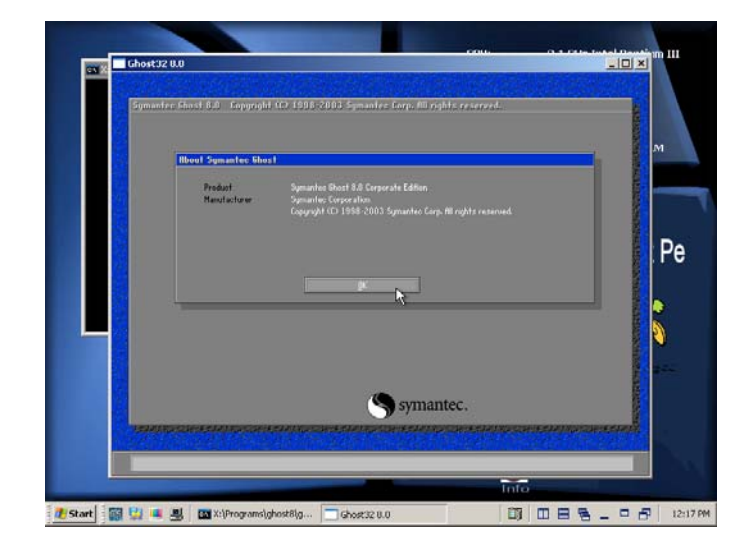

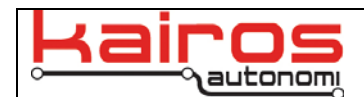

12. In the Ghost 8 screen, navigate to Local- >Disk->From Image

13. In the file dialog, navigate to the USB thumbdrive where the file "P4S4Prepped-02.gho" is stored and select the file (usually the D: drive).

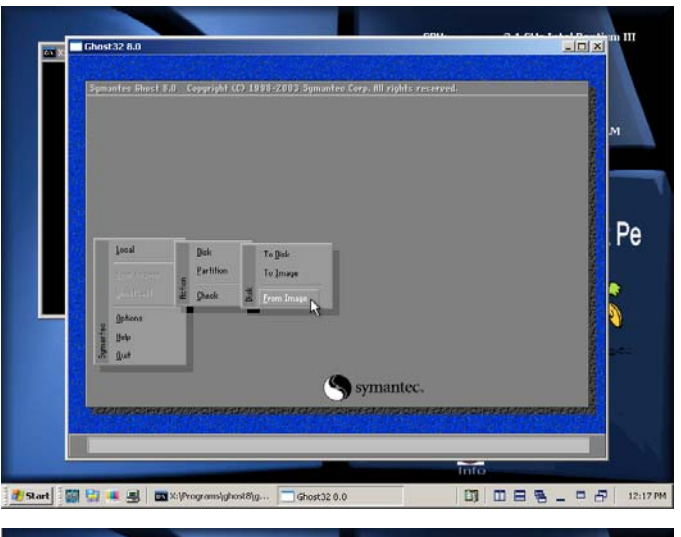

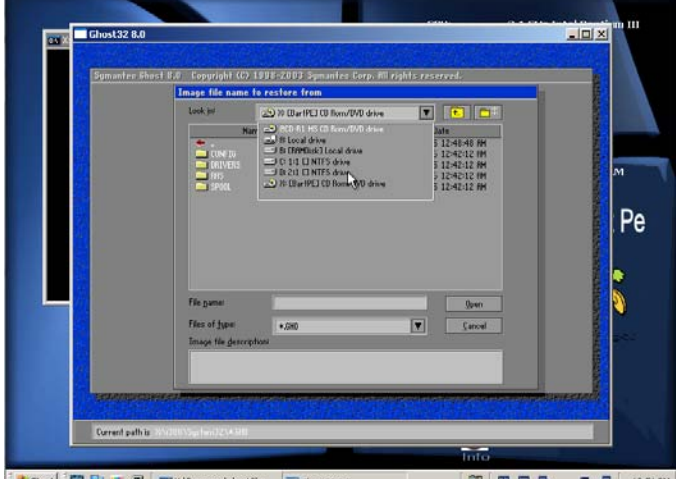

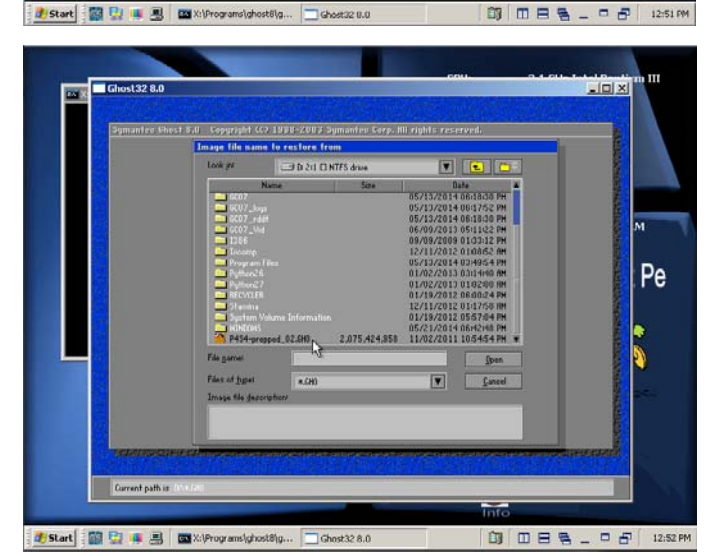

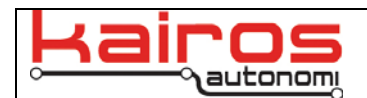

14. Select the drive as the device to clone the image onto and click the "OK" button. The drive that contains the Ghost image will be shown in red.

Lister | 1 1 1 1 3 2 2 3 15. When prompted, verify the Destination Drive Details are correct, then click "OK". The settings may be different from what are displayed here.

16. Click the "Yes" button when prompted to

Proceed with disk restore.

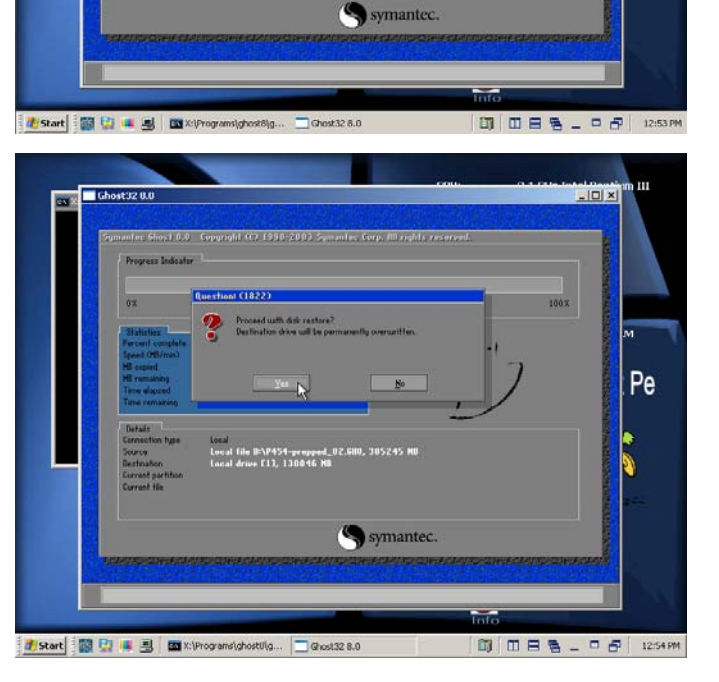

symantec

Total 138046

 $\overline{K}$ 

305245

3352

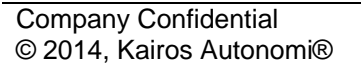

Ghost 32 8.

an 1

#### **BULLETIN** BUL-077

eini x

Pe

Pe

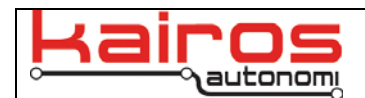

17. Wait for the process to complete and then click "Continue".

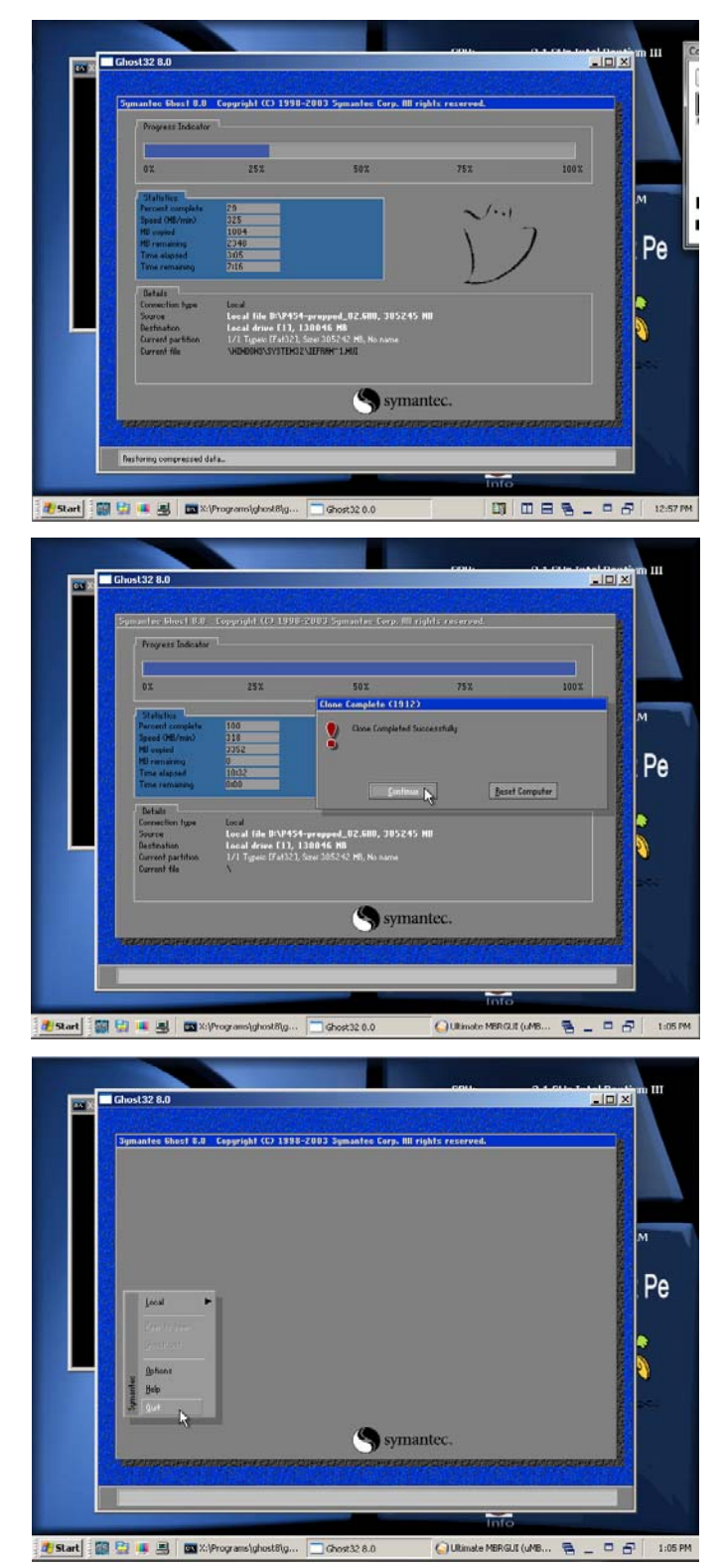

18. Click "Quit".

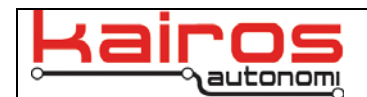

19. When prompted to Quit Symantec Ghost, click "Yes" to confirm.

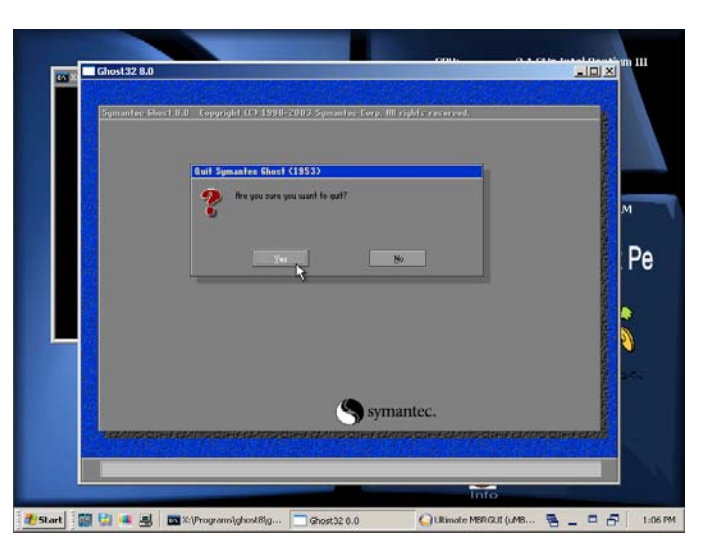

**BULLETIN** BUL-077

20. Navigate to Start->Disk Tools->MBR Fix

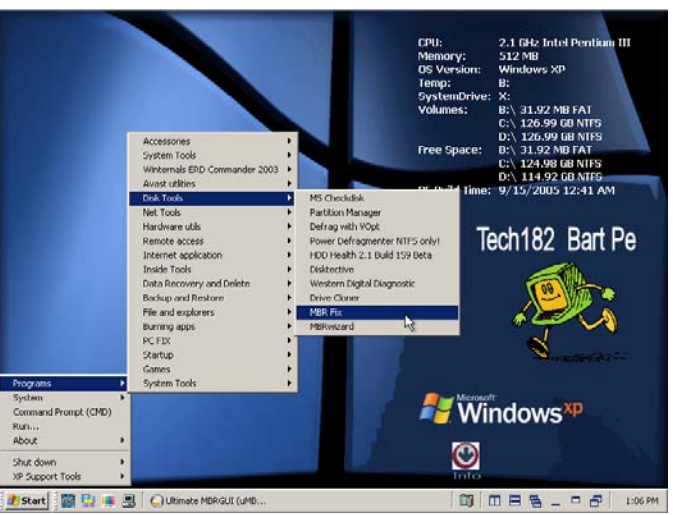

21. In the "Select Drive" drop-down select "0". In the MBRFIX tree, click on Repair, then ensure there is a checkmark in "Fixmbr".

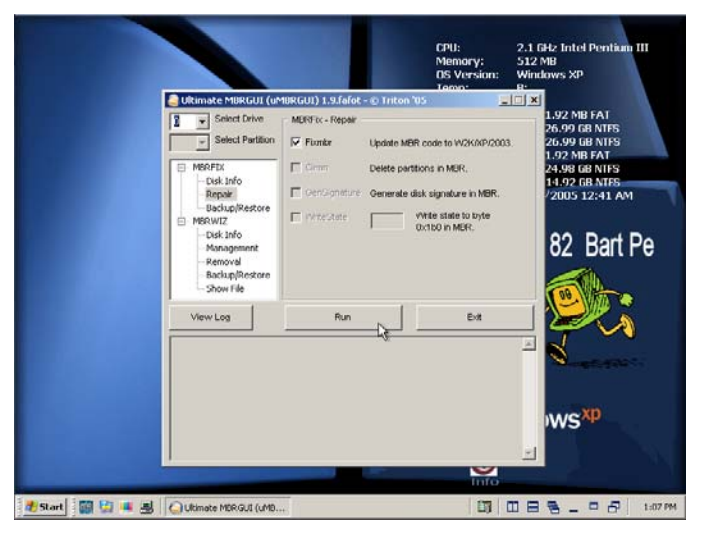

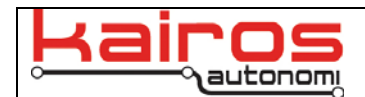

22. Click the "Run" button and then click "Yes" to confirm.

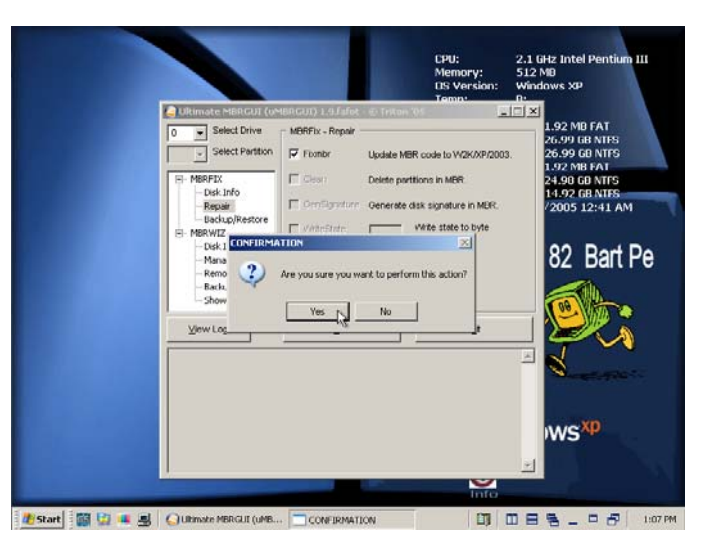

**BULLETIN** BUL-077

23. Click on the "Exit" button to close MBRFix.

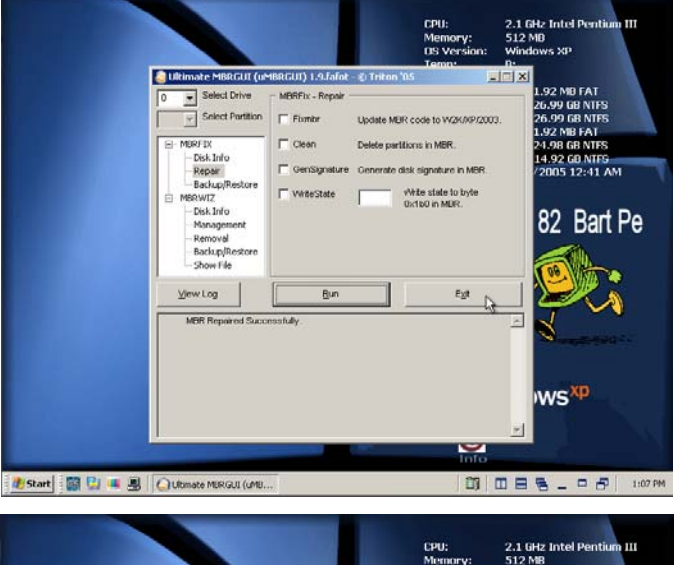

24. Navigate to Start->Shut down->Shut down

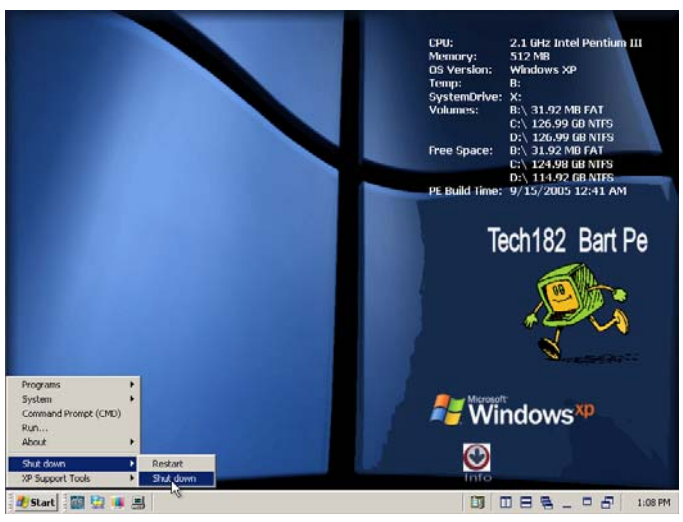

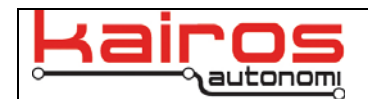

- 25. After BartPE has shutdown, remove the USB CD-ROM and USB thumbdrive from the Pronto4.
- 26. Boot the Pronto4 and verify that the system boots into Windows XP.

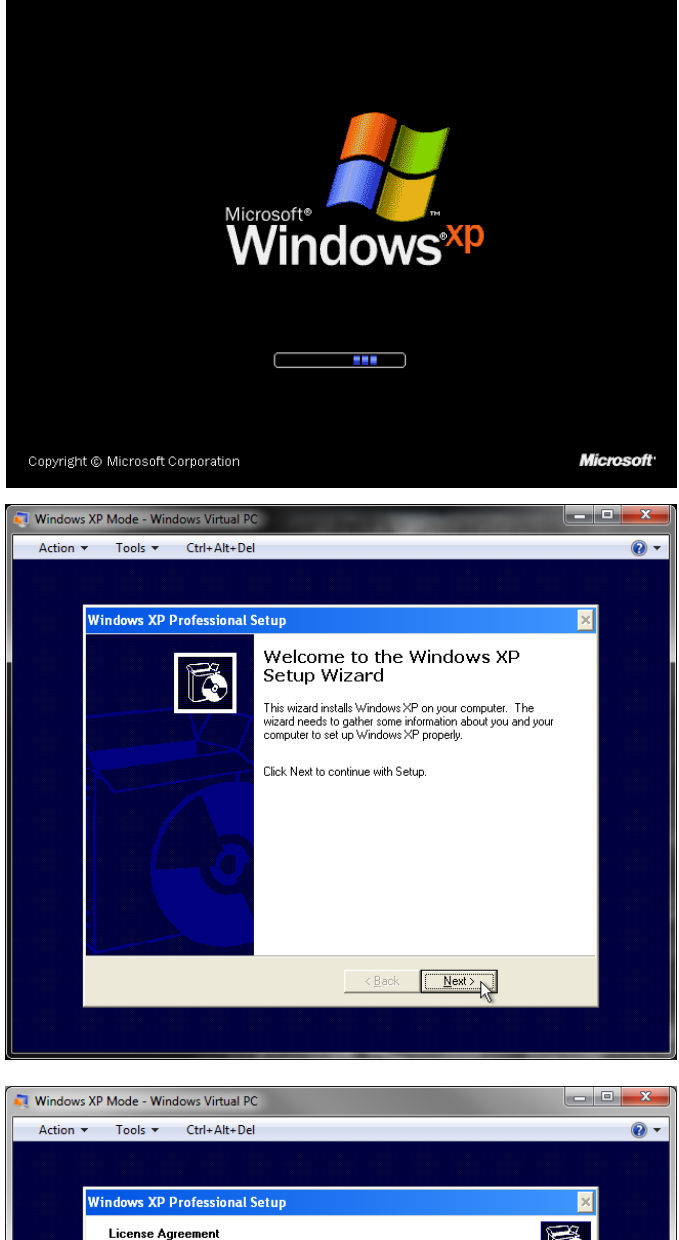

27. Select "Next >" in the Setup wizard screen.

28. Select "I accept this agreement" and then click the "Next >" button.

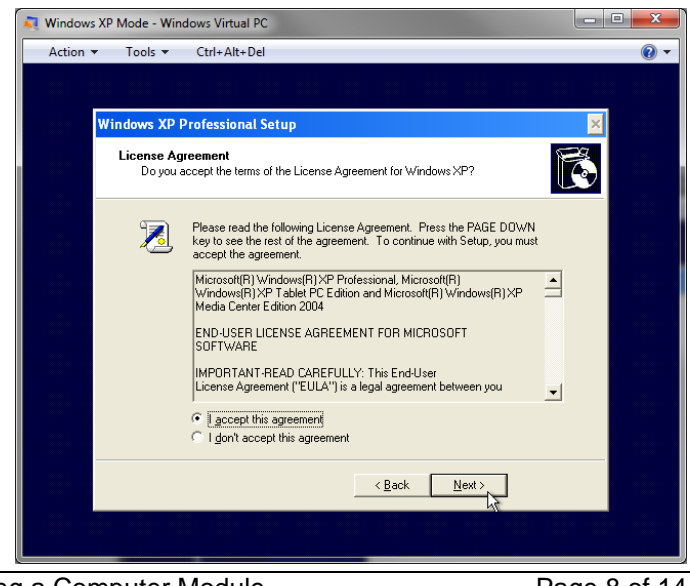

Company Confidential © 2014, Kairos Autonomi® Cloning a Computer Module 01.00.01

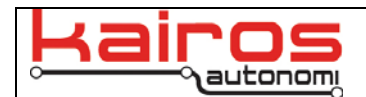

29. Click the "Next >" button on the Regional and Language Options screen.

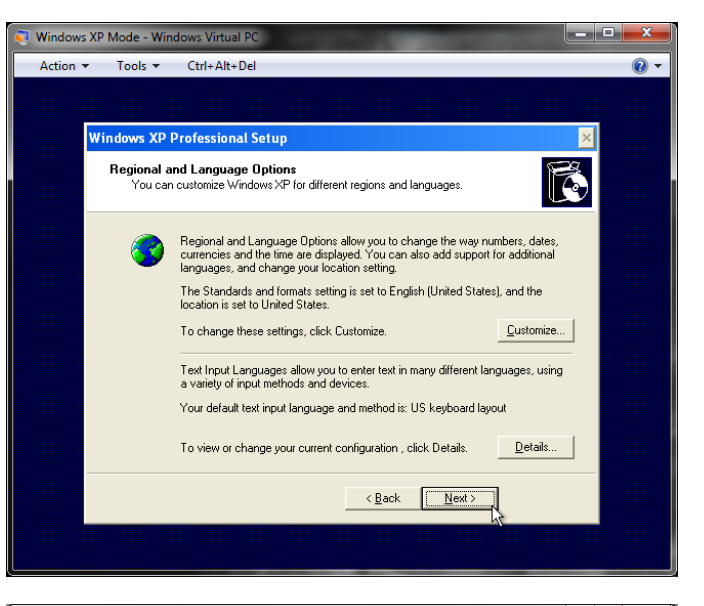

**BULLETIN** BUL-077

30. Type "UGV" for Name and "Kairos Autonomi" for the Organization, then click the "Next  $>$ " button.

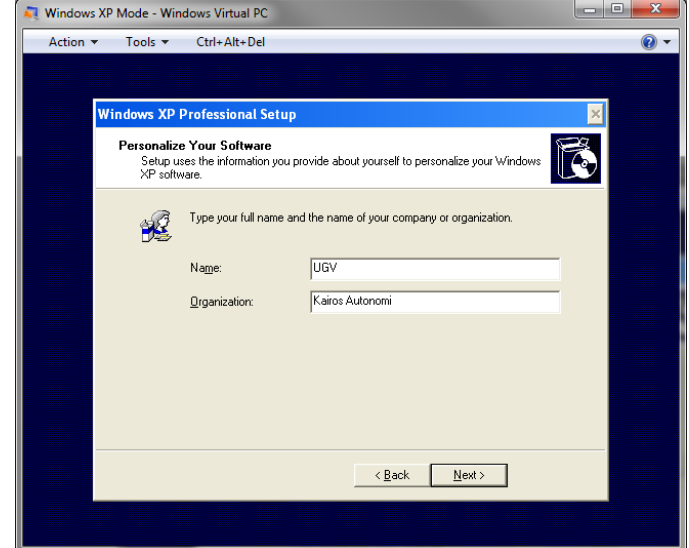

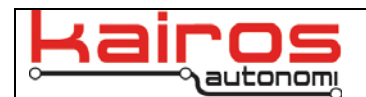

31. Type in the product key, then click the "Next >" button. There should be 5 characters per textfield.

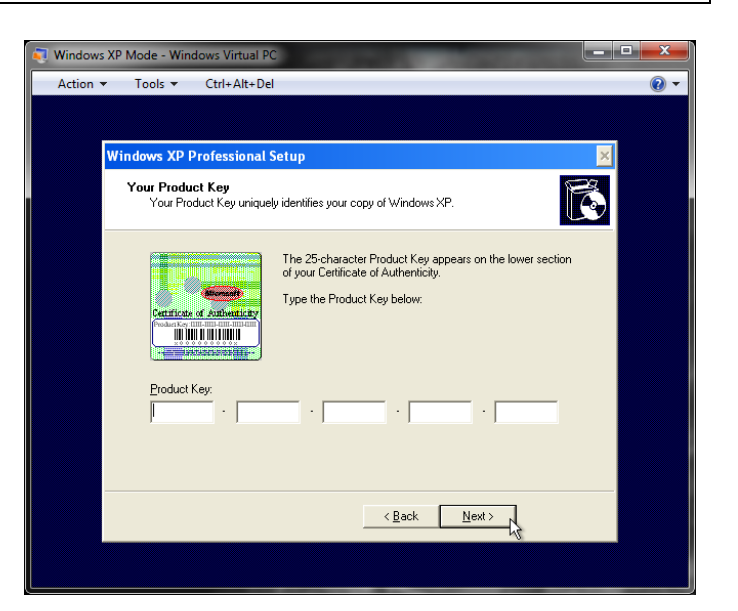

**BULLETIN** BUL-077

32. For the Computer Name, enter the serial number of the Pronto4, leave the two password fields empty, then click the "Next >" button. There is no Administrator password.

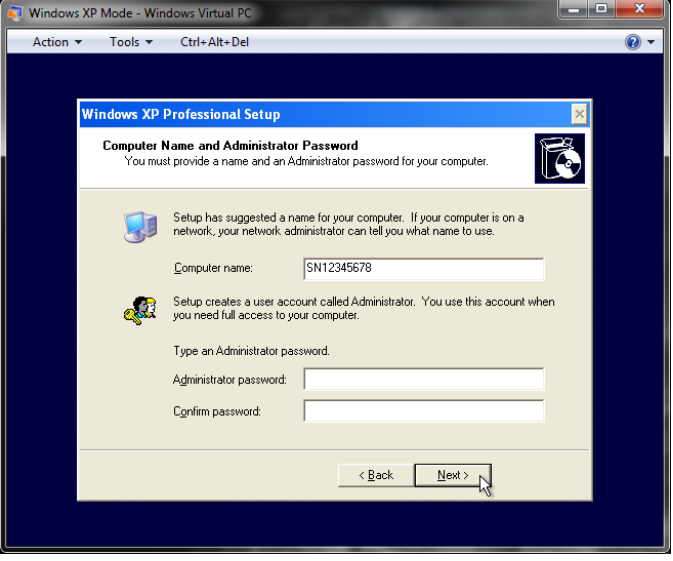

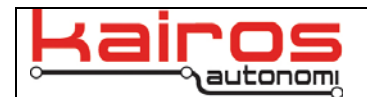

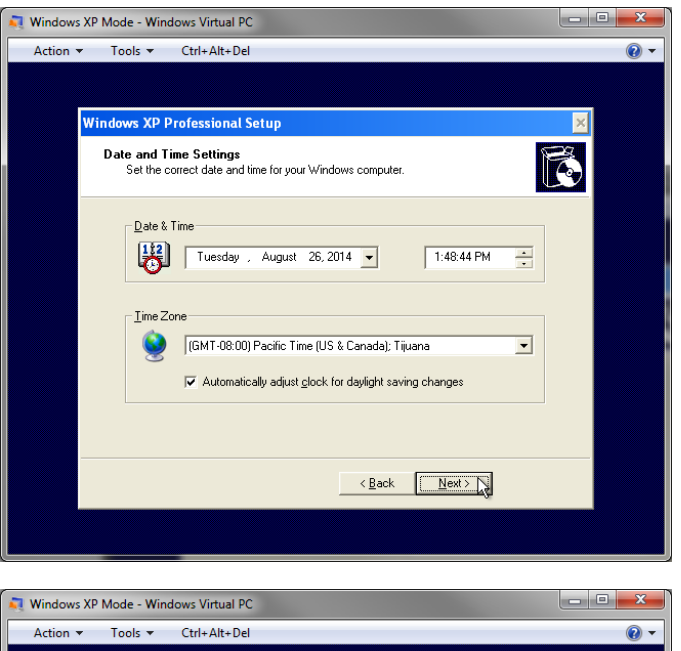

**BULLETIN** BUL-077

34. Select the "Typical settings for Networking Settings" then click the "Next >" button.

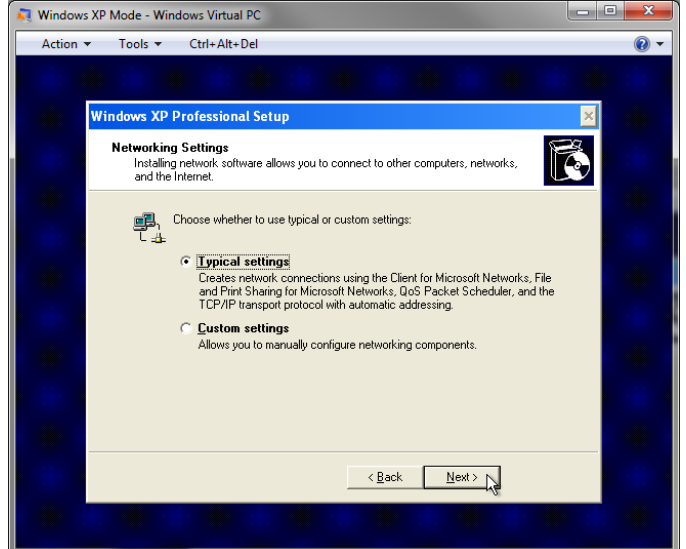

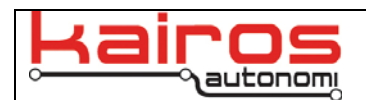

35. On the "Workgroup or Computer Domain" window just click the "Next >" button, leaving the Workgroup or Computer Domain at the default value.

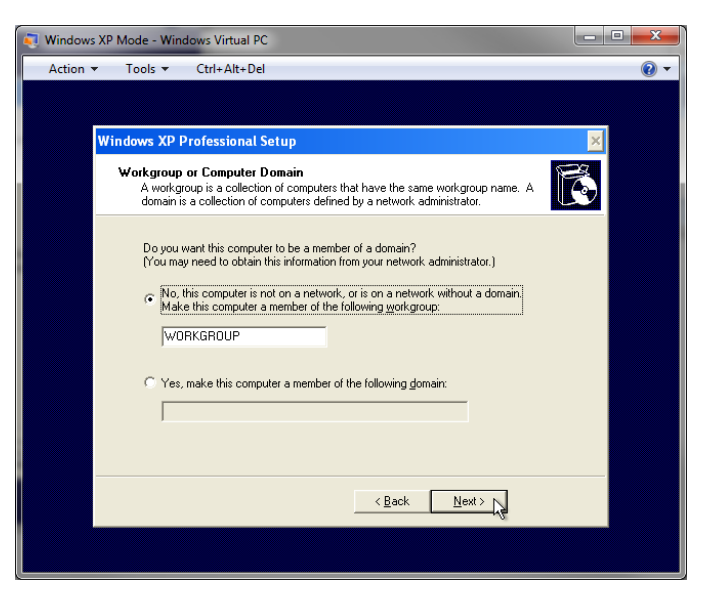

**BULLETIN** BUL-077

36. Windows will now finish the initial setup, then click "Next >".

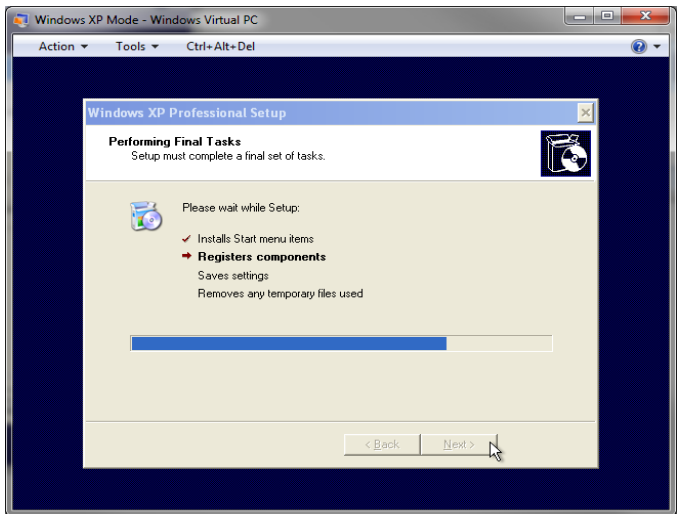

37. Click the "Finish" button to reboot into the desktop.

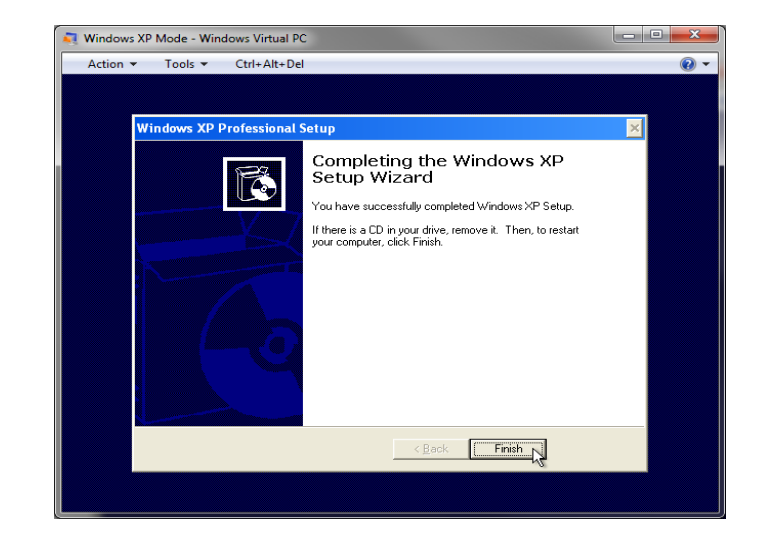

Cloning a Computer Module 01.00.01

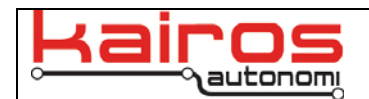

38. Wait for the computer to reboot.

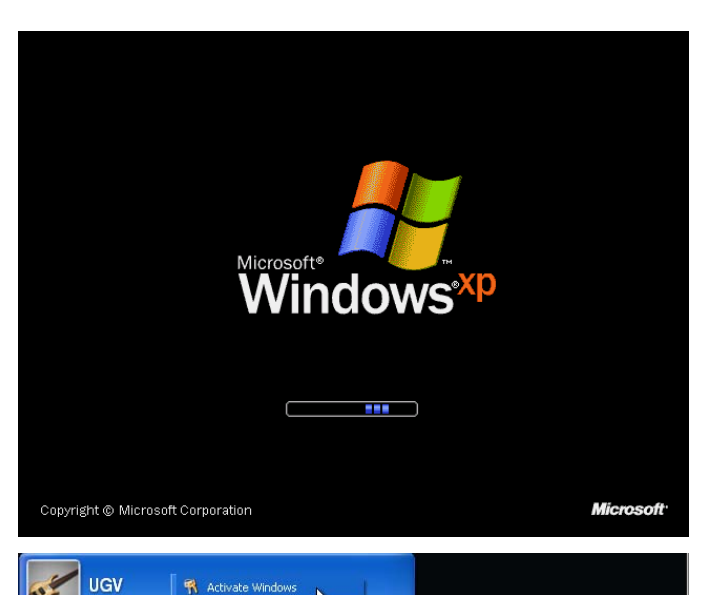

**BULLETIN** BUL-077

39. Click Start->All Programs->Activate Windows

40. Select the option to telephone a customer service representative and click the "Next" button.

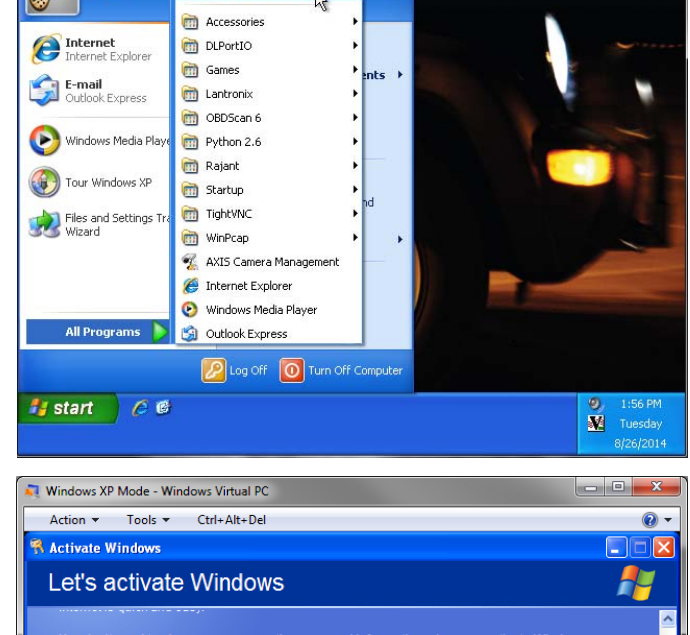

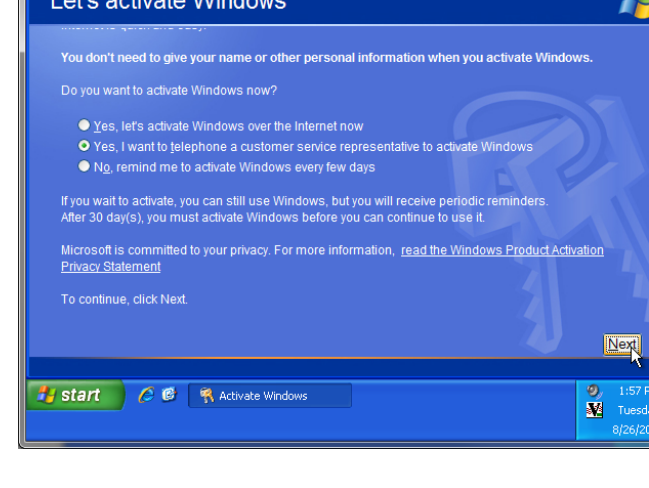

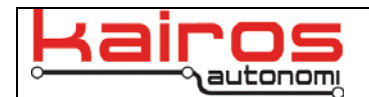

- 41. Select your location and follow the on screen instructions for activation.
- 42. After recloning Windows, software will need to be updated and USB serial ports will need to be reconfigured.

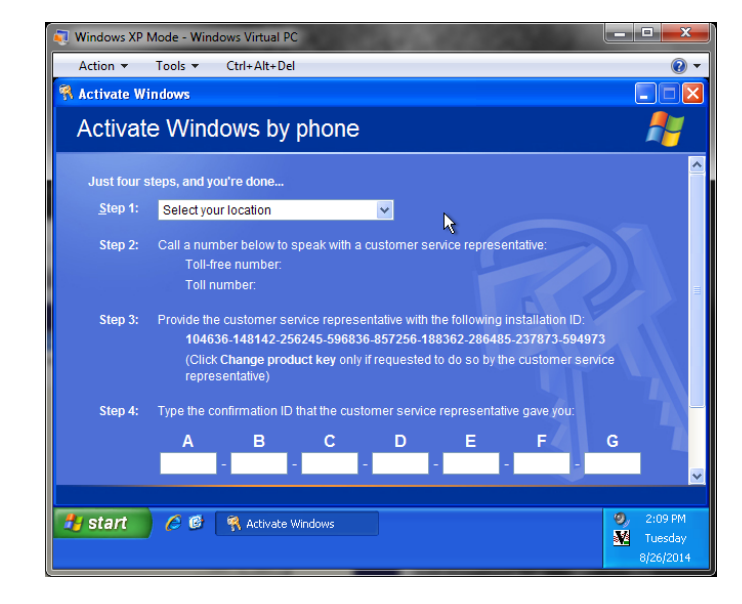

#### \_\_\_\_\_\_\_\_\_\_\_\_\_\_\_\_\_ **Contact Information**

Kairos Autonomi 498 W. 8360 S. Sandy, Utah 84070 801-255-2950 (office) 801-907-7870 (fax) www.kairosautonomi.com